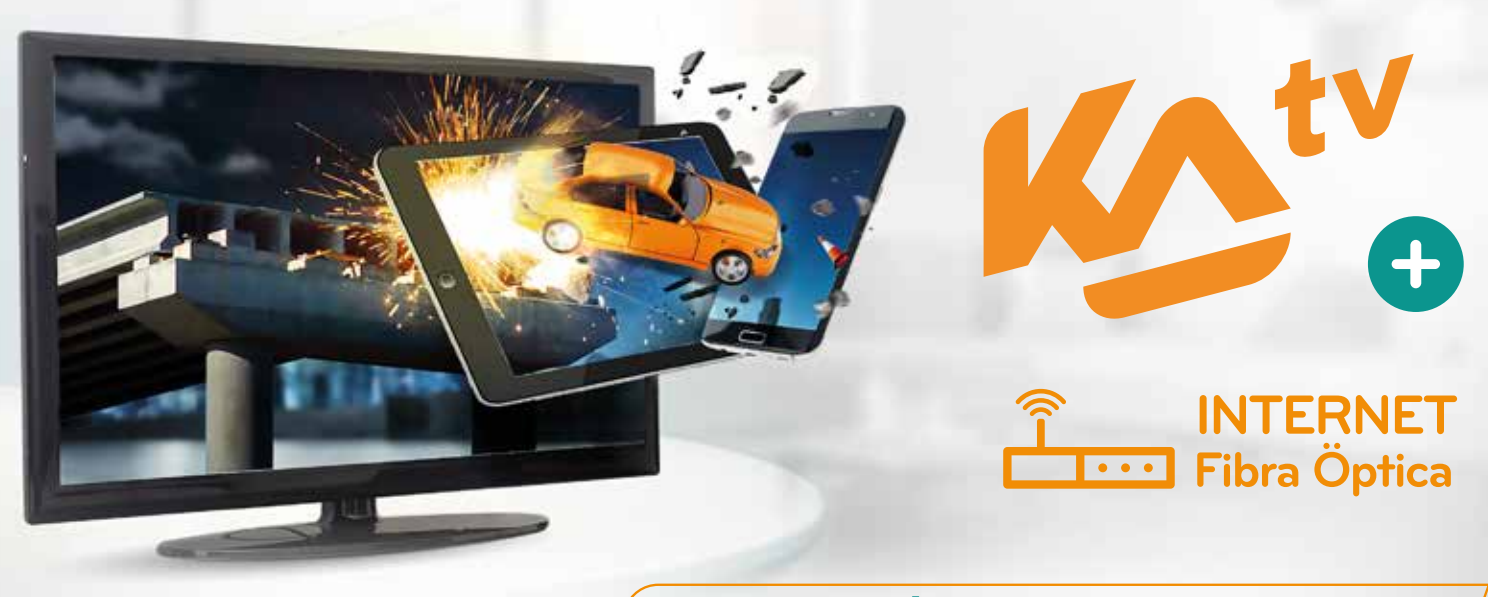

# GUÍA de USUARIO

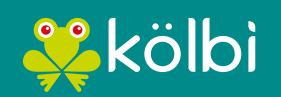

#sömosdelosmismos

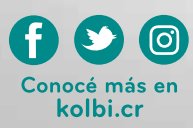

# *¡HOLA! /////// ///////* Gracias por invitarnos a ser parte de las soluciones para tu hogar

*Aquí encontrarás la información básica de los servicios kölbi que te ayudará a conocer sobre facilidades, beneficios y consejos prácticos.*

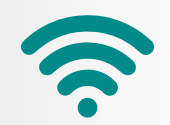

# *CONSEJOS PRÁCTICOS EN CASO DE QUE TENGÁS PROBLEMAS CON TU SERVICIO DE INTERNET:*

### *Diagrama conexión de Fibra Óptica*

Revisá que todas las conexiones estén de acuerdo a esta imagen

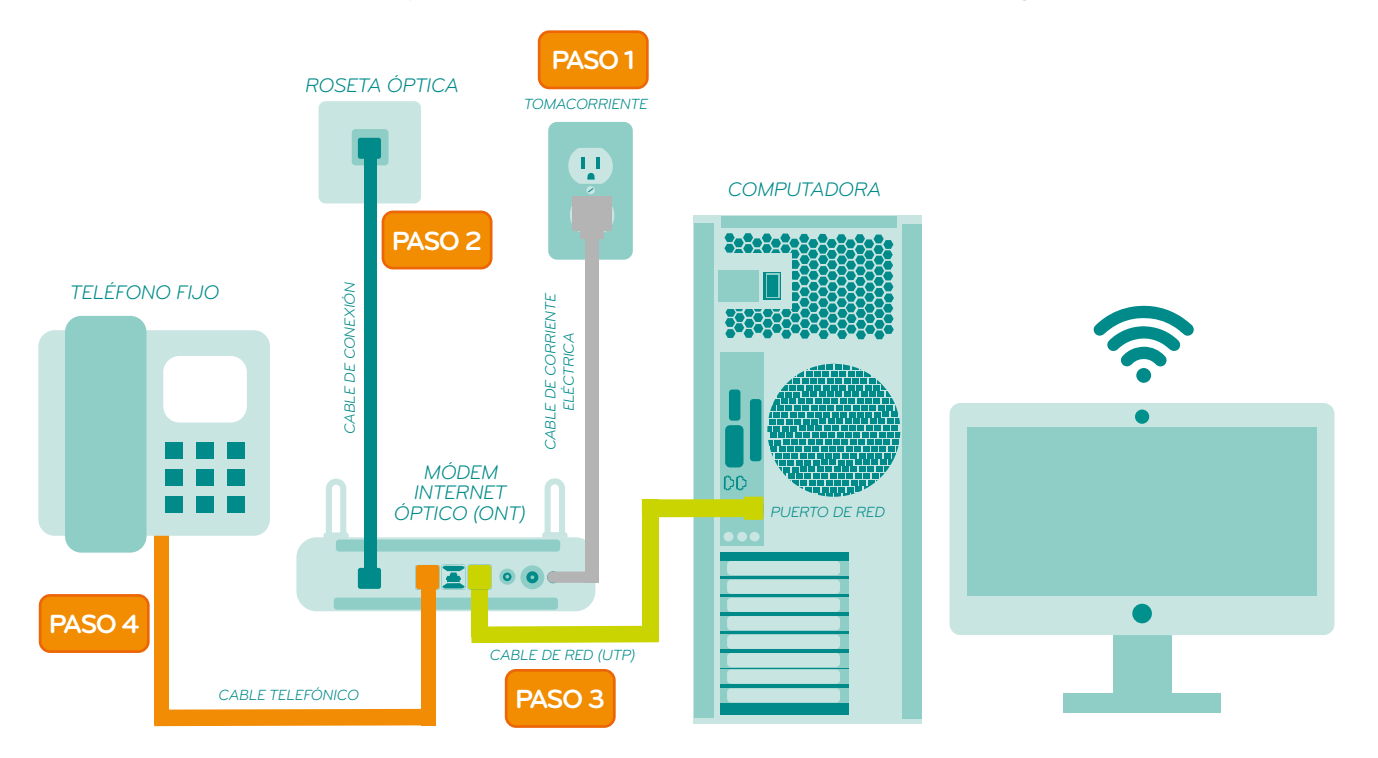

## *¿QUÉ DEBÉS REVISAR SI TU SERVICIO DE INTERNET PRESENTA ALGÚN INCONVENIENTE?*

**• Paso #1:** revisá la conexión que va del cable de corriente eléctrica del Módem de Internet Óptico (ONT) hacia el tomacorriente. Si por alguna razón se suspende el servicio de electricidad, el Módem de Internet Óptico dejará de funcionar momentáneamente hasta que se restablezca el fluido eléctrico.

**• Paso #2:** debés verificar que el cable de conexión esté conectado entre el Módem de Internet Óptico (ONT) y la Roseta Óptica, la luz "PON" ubicada en la parte frontal del Módem de Internet Óptico(ONT) debe estar fija y la luz "LOS" apagada. En caso que la luz "LOS" esté intermitente indica que existe un problema, por lo que debés revisar la conexión entre el Módem de Internet Óptico (ONT) y la Roseta Óptica.

**• Paso #3:** en el caso de las conexiones directas entre el Módem de Internet Óptico (ONT) y la computadora por medio de Cable de Red (UTP), verificá que la conexión del Cable de Red (UTP) se encuentre conectado desde el Módem de Internet Óptico(ONT) hacia el puerto de red de la computadora.

**• Paso #4:** revisá que el teléfono fijo tenga tono, en caso de no tenerlo verificá que el cable de línea telefónica esté bien conectado entre el Módem de Internet Óptico (ONT) y el teléfono.

**• Paso #5:** si todos los equipos están bien conectados y se aplicó la revisión anterior, pero aún continúa sin funcionar, reportá tu servicio en alguno de los contactos de Soporte Técnico y Averías.

# kA TV

Este es un NUEVO servicio de televisión que ofrece variedad de canales de televisión en formato **100% Digital y Alta Definición (HD)**, librería kölbi Play con hasta 2 000 series y películas con calidad de imagen en **HD** y **4K**, grabación, reinicio de programación y la opción de regresar en el tiempo; donde podrás retroceder hasta en 7 días dentro de la guía de programación y poder disfrutar de programas o películas como si fuera en vivo.

### **MÁS INTERACCIÓN Y FÁCIL DE USAR**

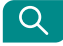

Con el buscador predictivo de kA TV encontrar programas de TV en Vivo, "Regresa en el Tiempo" o contenido de la librería kölbi Play, será tan fácil como digitar una palabra.

**¿CÓMO BUSCAR CONTENIDO EN kA TV?:** Presioná el botón **"Inicio"**  en el control remoto, navegá con las flechas direccionales a la opción "Buscar" Q y presioná el botón "OK"; o simplemente presioná el botón "Azul"  $\bullet$  en el control remoto y se desplegará la pantalla de búsqueda.

Ahora, sólo tenés que empezar a escribir alguna palabra relacionada con el contenido que buscás y de inmediato el buscador te arrojará todas las coincidencias que encuentre mientras digitás. Seleccioná la serie o película que querás ver y presioná **"OK"**.

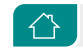

#### **BÚSQUEDA MENÚ INICIO**

Te resume las mejores películas y series de la librería kölbi Play y te hace recomendaciones basadas en tus gustos.

**¿CÓMO INGRESAR AL MENÚ INICIO?** Presioná el botón **"Inicio"** en el control remoto y navegá con las flechas direccionales.

 $\boxed{\mathbf{r}}$ 

#### **TV EN VIVO**

Tendrás acceso rápido a la "Guía de TV" y a los canales disponibles con la funcionalidad "Regresa en el Tiempo"; además de accesos directos a los géneros más vistos de la TV como Entretenimiento, Cine, Deportes, Infantiles y los mejores paquetes de canales a la carta como: FOX Premium, HBO MAX y Canales en Alta Definición (HD).

**¿CÓMO ACCEDER A TV EN VIVO?** Presioná el botón **"Inicio"** en el control remoto y con las flechas direccionales seleccioná la opción **"TV en Vivo"**; una vez ahí podrás elegir la opción de tu agrado presionando el botón **"OK"**.

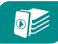

#### **kölbi PLAY**

Desde tu TV tendrás acceso a todas las series y películas de kölbi Play; al igual que desde la aplicación móvil.

**¿CÓMO UTILIZAR kölbi PLAY?** Presioná el botón **"Inicio"** en el control remoto y con las flechas direccionales seleccioná la opción **"kölbi Play"**; o simplemente presioná el botón "VOD" <sub>(199</sub> en tu control remoto, al ingresar verás las principales recomendaciones o podés ingresar librería kölbi Play presionando **"OK"** sobre la opción **"Más"**; también, tendrás un acceso directo a las principales categorías: Infantiles, Acción, Comedia, Drama, Deportes y Documental.

El **Menú "NIÑOS"** es una sección más de **kölbi Play** exclusivo para los pequeñines de la casa y se utiliza de la misma manera.

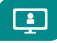

### **MENÚ MI TV**

En esta sección podrás configurar las principales opciones del servicio; entre ellas:

- **Mis Videos:** podrás personalizar **Listas de Reproducción** y agregar o eliminar tus series o películas **kölbi Play** favoritas del **Historial**.
- **Mis Grabaciones:** podrás ver todas las grabaciones realizadas o programadas de tu TV en Vivo. Podrás seleccionar 1 o más grabaciones y eliminarlas para liberar espacio; recordá que tenés 2 horas para grabar sin costo adicional y que todas las grabaciones se eliminan mensualmente.

**• Gestión de Canales:** ésta opción te permite agregar o eliminar canales de la lista de **Favoritos** o **Bloquearlos** según sea tu preferencia.

- **Mis Recordatorios:** acá podrás ver todos los **Recordatorios** que tengas activos en la Guía de TV.
- **Mis Compras:** éste menú te muestra, de forma detallada; todos los productos adquiridos con tu servicio, el plan de TV contratado, paquetes de canales o películas Premium.
- **Perfiles:** en éste menú podrás eliminar o agregar hasta 4 Perfiles adicionales al Perfil Maestro; de los cuales 3 de ellos podrán hacer uso de la aplicación kölbi Play en tu celular o tablet al mismo tiempo.
- **Mensajes:** acá verás buenas noticias y promociones que kölbi te comunica. Podrás seleccionar los mensajes que ya hayas leído o eliminarlos.
- **Configuración:** ésta opción te permite personalizar los recordatorios, determinando con cuanta antelación aparecerá el mensaje en pantalla (1, 3 o 5 minutos) o si deseas que el mensaje se repita tan sólo con elegir la opción y confirmando con el botón de "OK" sobre "Guardar". También podrás cambiar el lenguaje de la interfaz de español a inglés; sólo debes elegir la opción correspondiente y presionar "OK" sobre "Guardar".

**¿CÓMO NAVEGAR EN MI TV?** para personalizar el servicio sólo tenés que presionar el botón "Inicio"  $\hat{C}$  en el control remoto y con las flechas direccionales, seleccioná la opción **"Mi TV"**, ahí podrás navegar con las flechas direccionales entre las distintas opciones.

# kA TV

### **SERVICIOS INCLUÍDOS**

### **CONTRASEÑA MAESTRA CONTROL PARENTAL**

Al contratar el servicio se brindará un Perfil Maestro o Principal con una "Contraseña Maestra", la cual es la clave principal que se te otorga por correo electrónico para gestionar el servicio. Por eso es vital que proporciones una cuenta de correo electrónica válida y que uses constantemente.

La **"Contraseña Maestra"** es indispensable para desbloquear canales, crear, modificar o eliminar perfiles de usuario, rentar estrenos o iniciar sesión con tu dispositivo móvil en kölbi Play.

**¿QUÉ HACER SI OLVIDO MI CONTRASEÑA MAESTRA?** La Contraseña Maestra es creada a partir de tu número de cuenta; es decir, si conoces tu número de cuenta, podrás deducir tu Contraseña Maestra de la siguiente forma:

#### **Ejemplo:**

\*\*\*

Si el número de cuenta es: **18000001**; entonces la contraseña sería: **iTV@0001**. La Contraseña Maestra siempre va a iniciar con el prefijo **iTV@**, seguido de los últimos 4 dígitos de tu cuenta; en este caso **0001**.

También podés recuperar tu cuenta llamando al **Centro de Atención al Cliente 1193**.

Es una funcionalidad automática y de uso obligatorio. Con ésta función podrás tener control del Perfil Maestro o Principal y de cualquier otro perfil creado en tu servicio. Cuando adquirís el servicio, el **Perfil Maestro** se configura como usuario sin restricciones y sólo éste perfil puede crear otros perfiles o modificarlos.

**¿CÓMO UTILIZAR EL CONTROL PARENTAL?** Con el **Perfil Maestro**  podés configurar el control parental, ingresando a la opción **"Perfiles"** en el menú **"Mi TV"**. Para modificar el nivel de **"Control Parental"** de otro perfil sólo tenés que ingresar a **"Perfiles"** y elegir el perfil que deseás modificar. Una vez seleccionado el perfil, verás la opción **"Nivel"** el cual indica el tipo de restricción de Control Parental que posee el perfil; para cambiarlo, sólo tenés que seleccionar otra opción con las flechas direccionales y luego confirmás la acción presionando **"OK"** sobre el botón **"Guardar"**.

Podrás elegir entre los siguientes niveles de Control Parental:

**- G (Audiencia General):** éste perfil sólo permite visualizar contenido apto para toda la familia; cualquier otro contenido de cualquier otro nivel será bloqueado.

**- PG (Guía Parental Sugerida):** éste perfil es para una audiencia mayor a los 10 años y puede requerir el acompañamiento de un adulto pues puede haber violencia mínima, humor crudo o leves referencias de drogas o alcohol.

**- PG-13(Guía Parental Estricta):** éste perfil es para mayores de 13 años y exige la supervisión de un adulto pues permite el despliegue de contenido con lenguaje moderado, soez o semifuerte, desnudos parciales o sugerencia a desnudos, uso de armas, aparición de sangre, uso leve de sustancias toxicas.

**- R (Restringido):** éste perfil requiere la supervisión adulta para menores de 18 años pues permite lenguaje fuerte, intenso énfasis sexual, desnudez explícita y fuerte, alto contenido de violencia, uso muy frecuente de armas, elevada cantidad de sangre, "gore" inquietante e intenso, fuerte contenido de drogas y alcohol.

**- NC-17(Sólo Adultos)**: éste perfil es exclusivo para adultos (mayores de 18 años) pues muestra contenido explícito.

#### **CREA HASTA 5 PERFILES DE USUARIOS**

En tu servicio kA TV podrás crear hasta 4 perfiles adicionales a la Cuenta Maestra (5 en total); de los cuales, 3 tendrán acceso simultáneo a kölbi Play desde sus dispositivos móviles (celulares o tablets, Android o iOs).

**¿CÓMO CREO UN PERFIL ADICIONAL?** Ingresá a **"Perfiles"** en el menú **"Mi TV"** selecciona la opción **"+ Añadir Perfil"**, una vez ahí tendrás que completar los siguientes campos:

**- Avatar:** ésta opción te permite elegir una imagen para personalizar el perfil.

**- Nombre del Perfil:** podrás asignarle un nombre a cada perfil para diferenciarlos.

**- Número de teléfono móvil:** deberás indicar un número de al menos 8 dígitos, puede ser el número de celular del dueño del perfil, en caso de no tener un número celular podrás asignarle cualquier otro; es indispensable que conozcas bien el número pues al iniciar sesión con éste perfil en kA TV o **kölbi Play** te solicitará el "Número de teléfono móvil" y la "Contraseña".

- **Contraseña:** deberás proporcionar una contraseña numérica o alfanumérica de al menos 6 dígitos.
- **Nivel:** ésta opción te permite determinar el nivel de "Control Parental" que deseás para el perfil que estás creando; dependiendo de si es niño, adolescente o adulto.

#### 品

#### **kölbi PLAY (MULTIDISPOSITIVO)**

Tu plan kA TV te permite iniciar sesión, sin costo adicional, en la aplicación **kölbi Play** para que disfrutes de algunos canales de la TV en Vivo, y de una librería con las mejores series y películas siempre contigo en tu celular o tablet.

**¿CÓMO INICIO SESIÓN EN kölbi PLAY?** Descargá la aplicación kölbi Play desde **Play Store**  $\triangleright$  o **App Store** A e iniciá sesión con cualquiera de los perfiles de tu cuenta kA TV, utilizando el usuario y la contraseña definidos para cada uno.

### **BE**

#### **GESTIÓN DE CANALES**

La opción de "Gestión de Canales" en el menú "Mi TV" te permite crear un listado de canales **"Favoritos"** para que personalices tu servicio a tu gusto. También podés **"Bloquear Canales"** para evitar que su programación sea vista sin tu autorización.

**¿CÓMO CREO MI LISTA DE CANALES FAVORITOS?** Podés crear tu lista de canales Favoritos de muchas formas:

- Mientras cambias de canales con los botones **CH+** o **CH-**, en el momento en que encuentres un canal que te guste, presioná el botón **"Estrella"** ☆, y de inmediato se desplegará un mensaje en tu pantalla indicándote que el canal fue agregado exitosamente a tu lista de canales favoritos y la estrella se tornará amarilla $\lambda$ .

- Mientras navegás por la **"Mini Guía Interactiva"** o la **"Guía Interactiva"** y te encontrás con un canal que te guste, presioná el botón **"Estrella"** , y de inmediato se desplegará un mensaje en tu pantalla indicándote que el canal fue agregado exitosamente a tu lista de canales favoritos y la estrella se tornará amarilla $\mathbf{\hat{x}}$ .

-Desde la opción **"Gestión de Canales"** en el menú **"Mi TV"**; verás el listado de todos los canales disponibles en tu servicio y podrás marcar los que desees como favoritos con tan sólo presionar el botón **"Estrella"** o seleccionando el ícono de "Corazón" <a>
o<br/>con las flechas direccionales y<br/>
v presionando **OK** para confirmar; sabrás que fue agregado a tu lista de canales favoritos cuando el ícono de corazón cambie a color rojo  $\blacklozenge$ .

Podrás acceder a la lista de canales favoritos con tan sólo presionar la flecha direccional derecha mientras ves algún canal de TV en Vivo; también aplicando un filtro la Guía de TV o mediante Gestión de Canales.

**¿CÓMO BLOQUEO CANALES EN MI SERVICIO kA TV?** Para bloquear canales sólo tenés que ingresar a la opción **"Gestión de Canales"** en el menú **"Mi TV"** donde verás el listado de todos los canales disponibles en tu servicio y podrás bloquear los canales que desees seleccionando el ícono del "**Candado Cerrado**" no las flechas direccionales y presionando **"OK"** para confirmar.

Recordá que para desbloquear un canal sólo podés hacerlo ingresando a la opción Gestión de Canales, posicionándote sobre el canal bloqueado y seleccionando el ícono del **"Candado Abierto"** , presioná **"OK"** para confirmar el desbloqueo y se desplegará una pantalla solicitando la **"Contraseña Maestra"**, una vez ingresada, presioná **"OK"** sobre la opción **"Confirmar"** y el canal quedará desbloqueado al instante.

Si no tenés la clave, podés recuperarla llamando al **Centro de Atención al Cliente 1193.**

 $\epsilon$ 

#### **MINI GUÍA INTERACTIVA**

Es una pequeña guía que te permite navegar entre los distintos canales de TV en Vivo sin dejar de ver el programa actual; para poder sintonizar otro canal, conocer la programación (pasada o futura) grabar un programa o programar un recordatorio.

**¿CÓMO USO MINI GUÍA INTERACTIVA?** Durante la reproducción de algún canal de televisión, presioná las flechas direccionales **"arriba o abajo"** para desplegar la **"Mini-Guía"**, seguidamente; podrás utilizar las flechas direccionales **"arriba o abajo"** para cambiar de canal y las flechas direccionales **"izquierda o derecha"** para moverte entre la programación de cada canal (pasada o futura, hasta 7 días).

Si elegís un programa del futuro y lo seleccionás con **"OK"**, podrás programar una grabación o un recordatorio; si por el contrario elegís un programa del pasado y éste está habilitado con la facilidad **"Regresa en el Tiempo"**, podrás disfrutar dicho programa como si fuera en vivo.

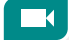

#### **GRABÁ TUS PROGRAMAS FAVORITOS**

kA TV te permite grabar hasta 2 horas de TV en Vivo sin costo adicional, y tendrás 30 días para disfrutar de los programas grabados cuanto querás.

**¿CÓMO GRABAR O PROGRAMAR UNA GRABACIÓN?** Si querés grabar un programa que sintonizaste de pronto, sólo tenés que presionar el **botón rojo** en el control remoto, y de inmediato iniciará la grabación. O si por el contrario, querés programar una grabación de un programa específico a una hora específica, lo podés hacer con tan solo ir a la Guía de TV presionando el botón **"BTV"** (**w**) del control remoto, ahí elegís el canal y el programa que deseas grabar y presionás **"OK"** para desplegar el menú de opciones y elegís "Grabar" **(d.** ahí te aparecerán las siguientes opciones:

**• TIPO:** kA TV tiene 2 tipos de grabación, elegí según sea tu preferencia:

**a. Individual:** para grabar un solo programa una única vez.

**b. Periódica:** para grabar un mismo programa diaria o semanalmente y a la misma hora; muy útil para no perderte un solo capítulo de tu serie favorita.

**• PRE-RELLENO:** permite que la grabación inicie entre 5 y 45 minutos antes, para que no te perdás un sólo detalle.

**• POST-RELLENO:** permite que la grabación finalice entre 5 y 45 minutos después, para que no te perdás un sólo detalle.

Una vez que hayás configurado tu grabación, confirmá presionando el botón **"OK"**. Podés visualizar todas tus grabaciones en el **menú Mi TV > Grabaciones.** 

疆

#### **GUÍA INTERACTIVA**

Tendrás una visión más completa y detallada de los programas de tus canales favoritos. Tendrás acceso a la programación de 7 días pasados, si el canal posee la característica de "Regresa en el Tiempo" podrás reproducir cualquiera de los programas dentro de ese espacio de tiempo, así no te perderás tus programas favoritos. Además, podrás ver la programación con 7 días de antelación y desde ahí podrás programar Recordatorios o Grabaciones.

**¿CÓMO ACCEDER A LA GUÍA INTERACTIVA?** Presioná el botón **"Inicio"** en el control remoto y navegá hasta el menú TV en Vivo, una vez ahí elegí la opción **"Guía de TV"**; o simplemente presioná el botón **"BTV"** BTV en tu control remoto para ingresar a la Guía de TV; una vez ahí, podrás navegar con las flechas direccionales entre los 7 días pasados y 7 días futuro de la programación. Si presionás el botón "Menú" ≡ dentro de la Guía de TV, te llevará a **Más Operaciones**, donde podrás:

**• Filtrar los canales:** bajo los siguientes criterios; favoritos, comprados, regresa en el tiempo, por género o por fecha.

**• Gestionar los canales:** para que definás (+/-) tus canales Favoritos o podás Bloquear canales a tu gusto.

**• Cambiar** la forma en que ves los programas en la Guía de TV, podés elegir entre "Línea de Tiempo" o "Cuadrícula Alineada".

#### **PROGRAMA RECORDATORIOS**

kA TV te recordará cuando un programa que querás ver está pronto a iniciar; el recordatorio aparecerá en pantalla y te permitirá ver el programa o descartar el mensaje.

**¿CÓMO PROGRAMAR UN RECORDATORIO?** Presione el botón **"BTV"** BTV del control remoto, se le desplegará la guía de programación, ahí podrá elegir el canal y la hora en la que desea realizar el recordatorio, posiciónese sobre el canal y presione **"OK"** se le desplegará la opción de recordatorio y grabación, elija **"recordatorio"**.

#### **REGRESÁ EN EL TIEMPO**

 $\langle \langle \mathcal{A} \rangle \rangle$ 

Ésta característica de kA TV te permite ver los programas de televisión de canales exclusivos que se reprodujeron en los últimos 7 días.

**¿CÓMO REPRODUCIR PROGRAMAS DEL PASADO?** para ver el listado de los canales con **"Regresa en el Tiempo"**, presioná el botón **"Inicio"** en el control remoto y navegá hasta el menú **TV en Vivo**, una vez ahí elegí la opción **"Regresa en el Tiempo"**; o simplemente presioná el botón "TVOD" (noo) en el control remoto, y de inmediato verás a la izquierda de la pantalla el listado de canales y a la derecha los programas de cada canal ordenados por fecha del más reciente al más antiguo; para ver un programa, navega entre los canales y programas y seleccioná el que querés ver con **"OK"**, confirmá la acción presionando **"OK**" sobre la opción **"Reproducir"**.

#### **REINICIÁ, PAUSÁ, RETROCEDÉ Y ADELANTÁ** KO»

Ésta característica permite reiniciar un programa de TV en Vivo que haya iniciado hasta 2 horas, podés también pausar el programa y reproducirlo cuando querás.

En la Guía de TV, estos canales están identificados con el **símbolo** .

**¿CÓMO REINICIO UN PROGRAMA?** Durante la reproducción de un canal de televisión, presioná la flecha direccional **"izquierda"**, luego presiona el botón **"OK"**, te aparecerán las siguientes opciones, elegí la que querás:

- **Pausa II :** pausa la reproducción del programa en vivo.
- Reiniciar ; **Particia** el programa desde el comienzo (hasta dos horas atrás).
- Volver a TV en Vivo  $\check{\Box}$ : te lleva a la programación actual del programa.
- Detalles  $(i)$ : te despliega la información del programa que estás viendo.
- **Retroceso/Avance Rápido 44/bb**: al presionar éstos botones en tu control remoto, podrás retroceder o avanzar el título que estés viendo de forma rápida.

#### **SUBTÍTULOS Y SEGUNDO PROGRAMA DE AUDIO (SAP)1**

kA TV pone a tu disposición opciones de multilenguaje y subtítulos; así que podrás elegir ver un programa serie o película en su idioma original (inglés, por ejemplo) con subtítulos en español o en español y desactivar los subtítulos.

**¿CÓMO CAMBIAR EL LENGUAJE O LOS SUBTÍTULOS?** Durante la reproducción de un programa de TV en Vivo o una película de **kölbi Play**, presioná el botón **"Menú"** y podrás elegir en **"Audio"** el idioma presionando **"OK"** sobre tu elección y en **"Subtítulos"** podrás activar o desactivar los subtítulos en español presionando **"OK"** sobre tu elección.

<sup>1</sup> La disponibilidad de ésta función depende del proveedor del canal.

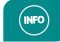

#### **INFORMACIÓN**

Ésta opción desplegará en la pantalla toda la información del programa de TV en Vivo, serie o película de **kölbi Play** que esté viendo.

**¿CÓMO DESPLIEGO LA INFORMACIÓN DEL CONTENIDO?** Mientras reproducís un programa de TV en Vivo, serie o película de kölbi Play, sólo tenés que presionar el botón **"info"**  en tu control remoto, y de inmediato mostrará la sinopsis del contenido y cualquier otra información adicional relacionada.

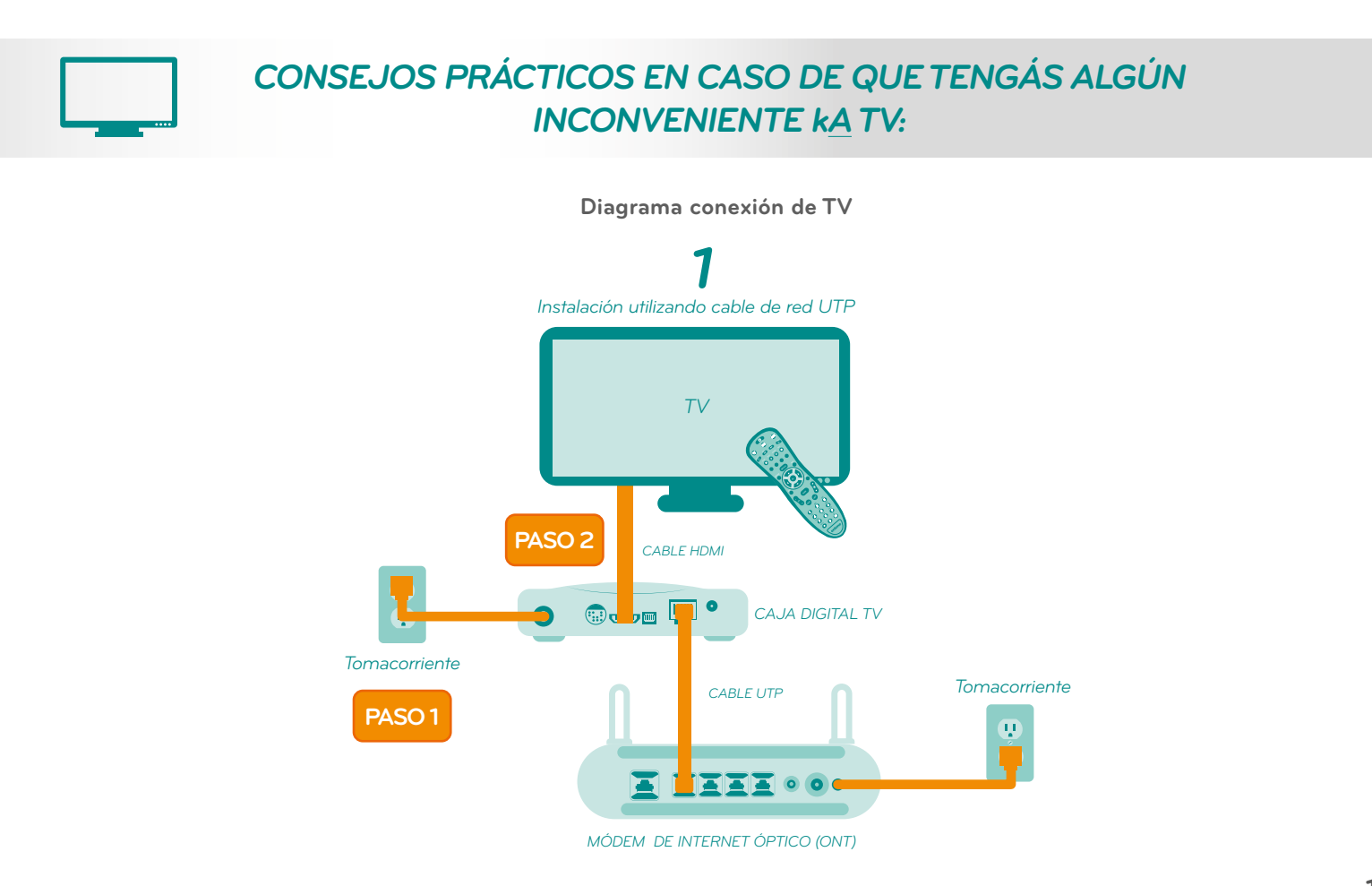

## *REVISÁ QUE TODAS LAS CONEXIONES ESTÉN DE ACUERDO CON LA IMAGEN DIAGRAMA DE CONEXIÓN TV AVANZADA:*

**• Paso #1:** Revisá la conexión que va del cable de corriente eléctrica de la Caja Digital TV (STB) hacia el tomacorriente. Si por alguna razón se suspende el servicio de electricidad, la Caja Digital TV (STB) dejará de funcionar momentáneamente hasta que se restablezca el fluido eléctrico.

**• Paso #2:** Verificá que el Cable HDMI que va de la Caja Digital (STB) hacia el Televisor esté conectado y en el modo de entrada de video correspondiente (HDMI1, HDMI2).

**• Paso #3:** Si todos los equipos están bien conectados y se aplicó la revisión anterior, pero aún continúa sin funcionar, reportá el servicio en Centro de Soporte al Cliente 1119.

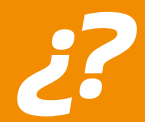

# *PREGUNTAS FRECUENTES*

*No funciona mi servicio de Internet y/o Televisión Avanzada. ¿Qué puedo hacer?*

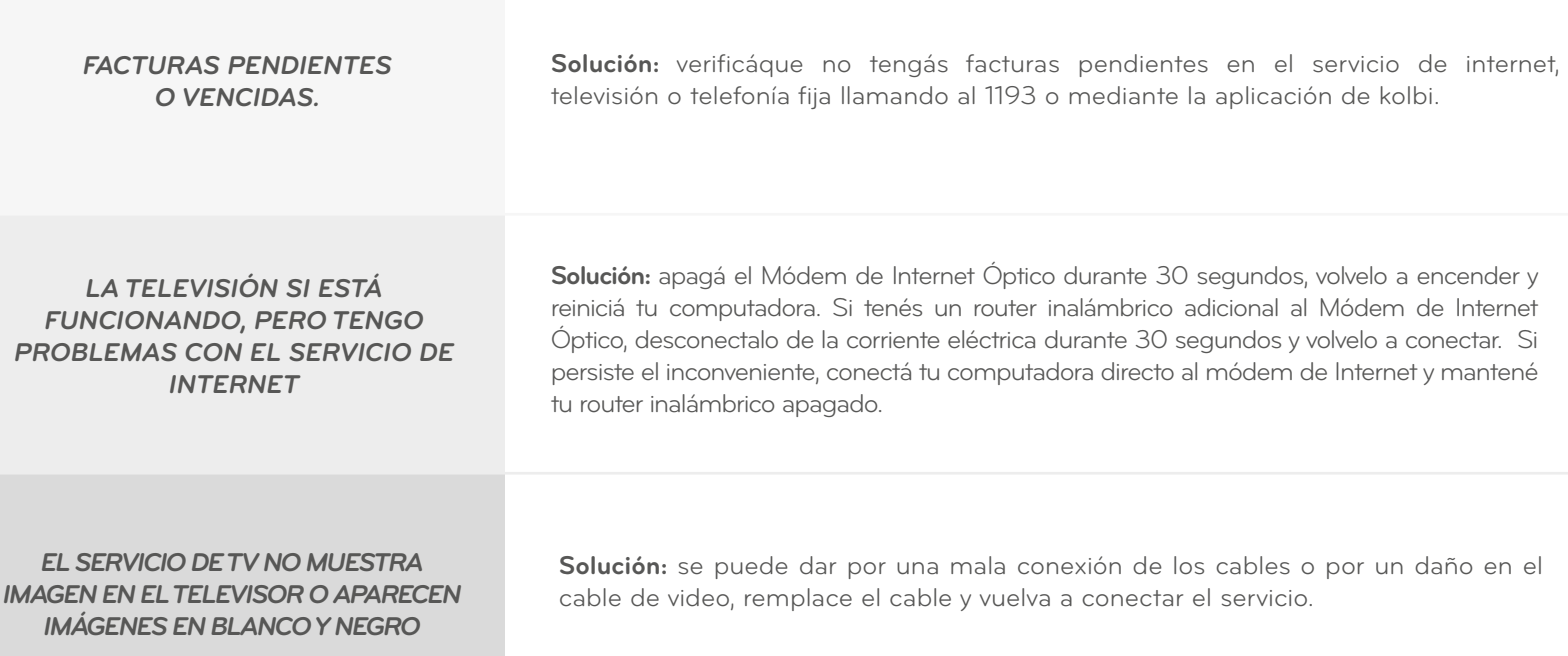

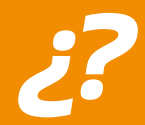

# *PREGUNTAS FRECUENTES*

## *Mi servicio de TV presenta fallas en la imagen ¿Qué puedo hacer?*

#### *FALLA EN LA SEÑAL DE UN CANAL*

**Solución:** visualizá otros canales para determinar si el inconveniente se presenta únicamente en un canal específico. De lo contrario desconectá la Caja Digital (STB) durante 30 segundos, encendela nuevamente y esperá que se reinicie el sistema para seleccionar un nuevo canal de televisión.

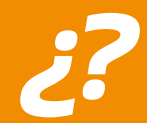

# *¿? PREGUNTAS FRECUENTES*

# *Mi control remoto no funciona ¿Qué puedo hacer?*

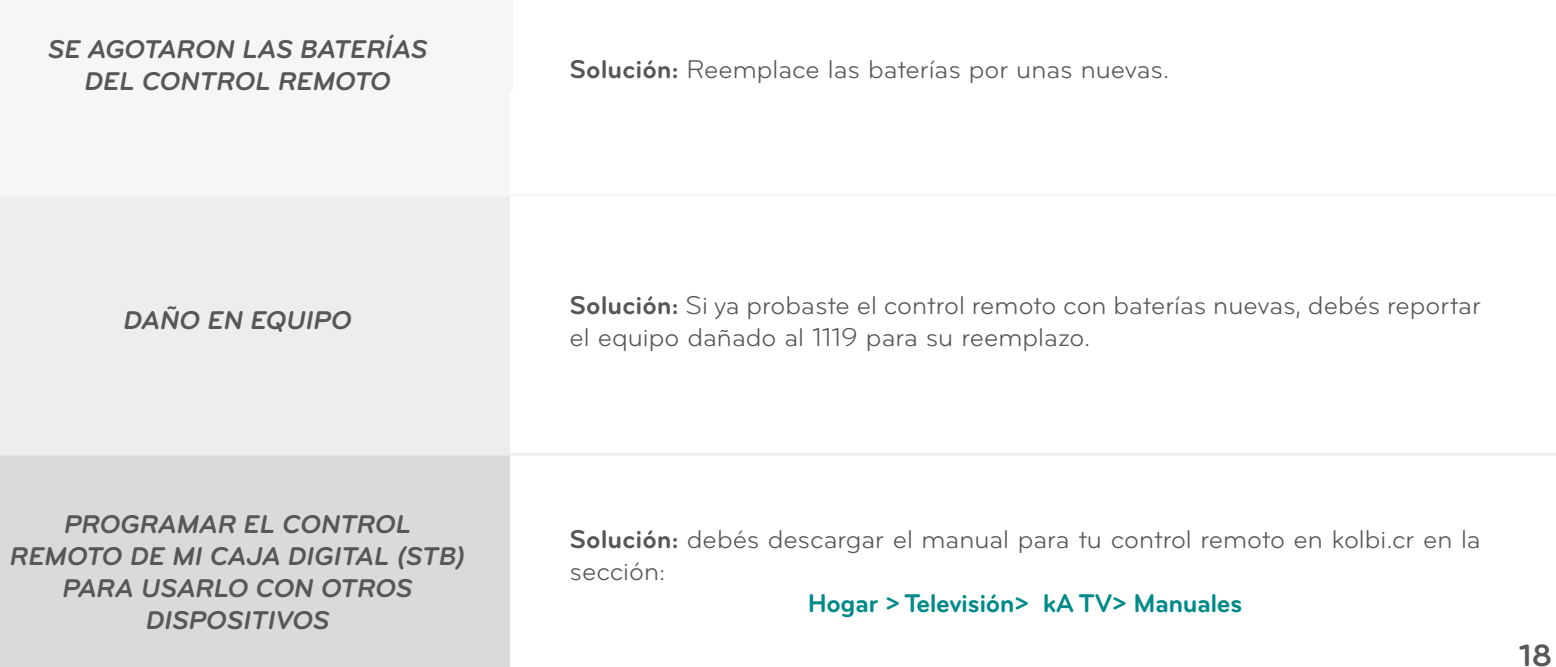

*Tenemos a tu disposición varios medios de atención para darte apoyo y aclarar tus consultas completamente GRATIS*

> *Para soporte técnico y reporte de averías: llamá al 1119 o escribinos a soporte1119@ice.go.cr*

*Para reporte de averías por SMS: palabra espacio número de teléfono enviá Avería 222-2222 al 1119*

> *Para consultas en línea: ingresá a kolbi.cr*

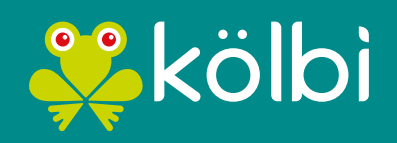

#sömosdelosmismos